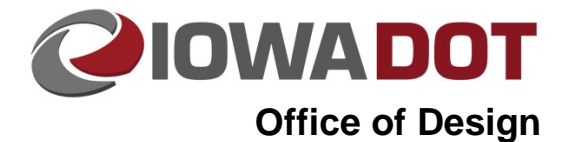

# **Earthwork Calculation Program**

**20J-62**

**Design Manual Chapter 20 Project Bid Items & Quantities** Originally Issued: 07-31-15 Revised: 02-01-18

# **Excel Calculation File**

[General Information](#page-0-0) [CPN Data](#page-0-1)

**[Create Input Files](#page-1-0)** 

**[DataInput Sheet](#page-2-0)** 

[DataInformation Sheet](#page-10-0)

[User Calculations Sheet](#page-13-0)

[Tab Sheet Production](#page-17-0)

[T-Sheet Production](#page-17-0)

# <span id="page-0-0"></span>**General Information**

Refer to the workflow diagram in Section 5A-1.

Detailed instructions about producing the files listed below can be found in Section 20F-30.

# <span id="page-0-1"></span>**CPN Data**

The first sheet in the earthwork calculation file is the ProjectInformation sheet, which provides the data needed to fill out the CPN on the bottom of the final sheets. The user enters information into the orange fields, including the File No. when appropriate.

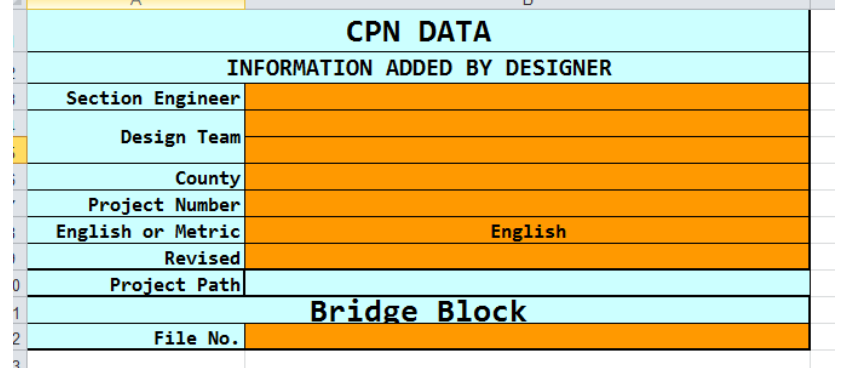

**Figure 1:** ProjectInformation Sheet.

# <span id="page-1-0"></span>**Create Input Files**

The Add-ins ribbon contains a button labeled "Create Input Files", see Figure 2. Clicking the tool calls a form, see Figure 3, the users only need to fill in once per cross section file.

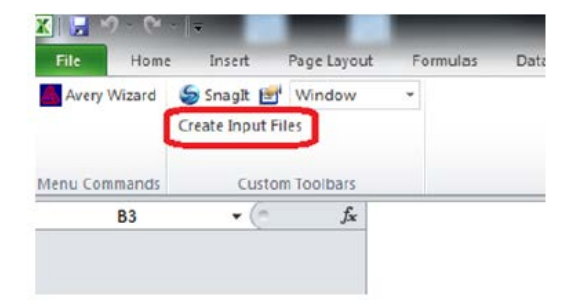

**Figure 2:** Create Input Files tool.

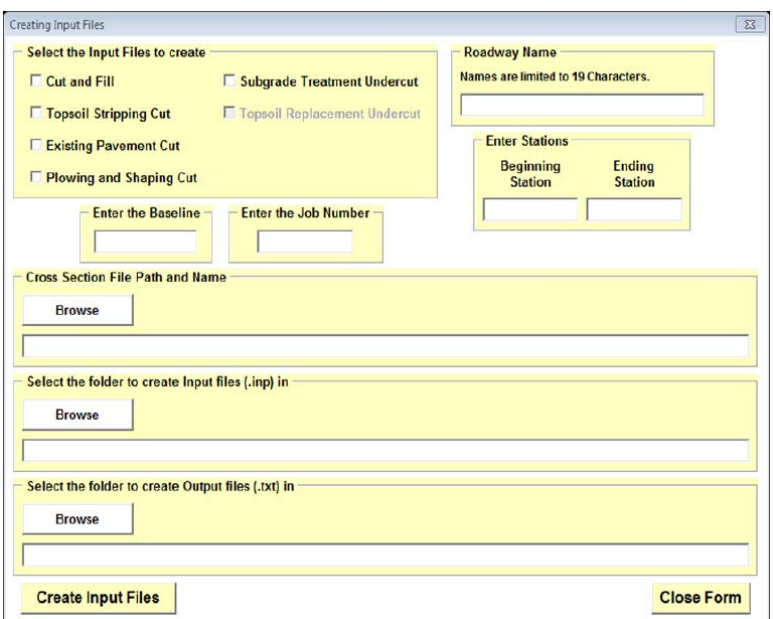

**Figure 3:** Create Input Files form.

Select the Input Files that are needed based on Chapter 20F-30, fill out the text fields, select the paths that are requested, and click the "Create Input Files" button. This will create the files and fill out the information within the files needed by GeoPak.

Make sure file naming convention on the .txt files is as follows:

- a. CutFill files start with CF\_
- b. ExistingPavementCut files start with EXPC\_
- c. PlowingShaping files start with PS\_
- d. TopsoilStripping files start with TPS\_
- e. Subgrade Treatment undercut files start with UCSG\_
- f. Undercut Topsoil Replacement files start with UCTP\_

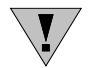

For projects with staged cross sections, avoid including the word "stage" in the .txt file name.

All the files that correspond to each other need to be named identical with the prefixes above in order to string them together in the DataInput sheet and the DataInformation sheet. It is very important to use underbars " " instead of spaces in the naming conventions. Accidental double spacing will cause problems for the program to find files that correspond to each other, and double spaces are sometimes very difficult to find. An example of a roadway naming convention using all six of the runs above would look like the following:

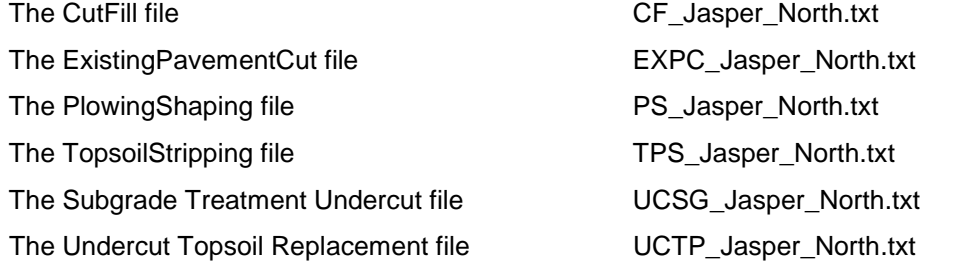

Detailed explanations on the needs and functions of each input file refer to Section 20F-30.

# <span id="page-2-0"></span>**DataInput Sheet**

The DataInput sheet is where the raw data from Geopak is imported. Users don't do anything within this sheet other than use the options in the toolbar. Code manipulates and inserts all of the data on this page and on the DataInformation sheet. Below are screen shots of the toolbar and a brief description of what each tool does.

# **GAP Tool**

The Gap Tool takes multiple runs and stitches them together into one file. This tool replaces the Skip tool for GeoPak.

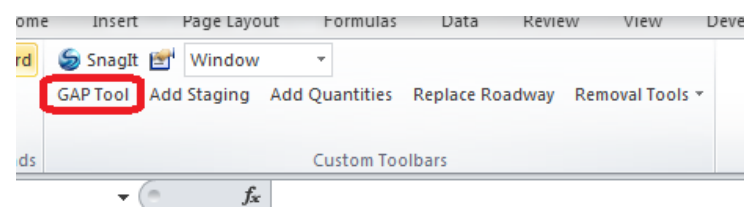

**Figure 4:** Location of GAP tool.

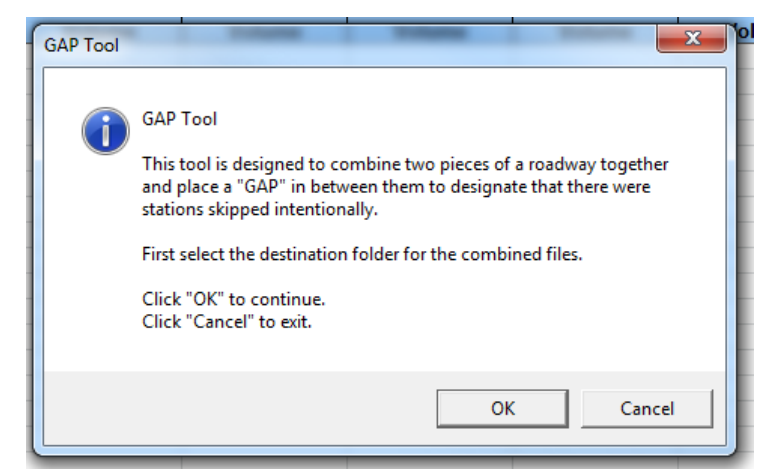

**Figure 5:** GAP tool prompt.

Instead of making one long run, as the Skip tool was designed to do, the user makes several short runs on the same roadway, labeling them with an underbar and a number on the end of each run (i.e. CF\_US20\_1, CF\_US20\_2, TPS\_US20\_1, TPS\_US20\_2). Each run must have an underbar and number for the GAP program to stitch them together, and all the files need to be in their own folder. In the example (Figure 8 below) the CF and TPS are shown in the same folder. Since the runs were for the same roadway, those runs also needed to be grouped into the same folder to be stitched

together. When the program is finished, it will have created an new .txt file with the file name of the run files without an underbar and number. In the file, the user will see the 2 intitial files stitched together with the word GAP in between to separate them. This is the file the user will put with the finalized files that need to be loaded into the Earthwork spreadsheet program.

An example of where the user would use this tool would be if the user had a bridge in the roadway. The user would run an input file from the beginning station up to a station before the bridge. Then the user would run another input file using the first station after the bridge as the beginning station to make the run to the end of the roadway.

The multiple runs may be a result of breaks in running the CutFill. Intersections or bridges are two common examples. For this tool to run, all of the files need to be placed in the same folder. Each file name beginning needs to be the same with a number desinator on the end to differentiate each one.

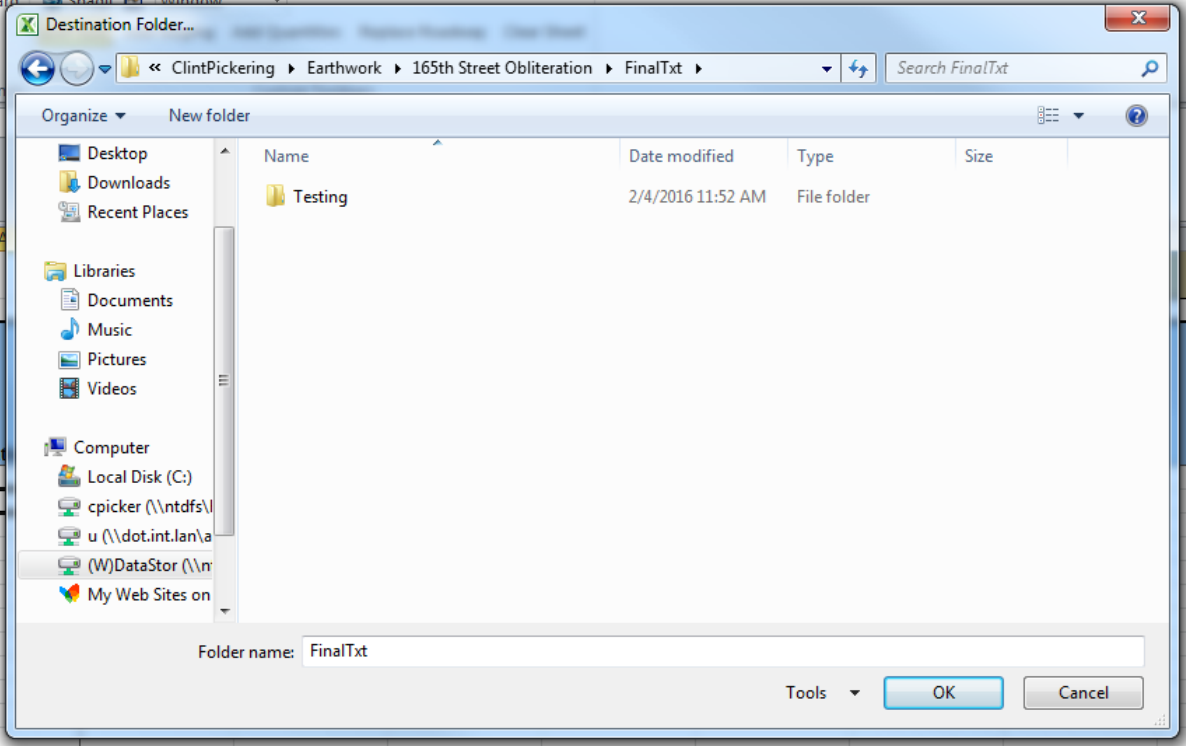

Users will be prompted to select a file in which to place the new combined file.

**Figure 6:** Navigate to File Folder.

Next, users select the first of the CutFill runs.

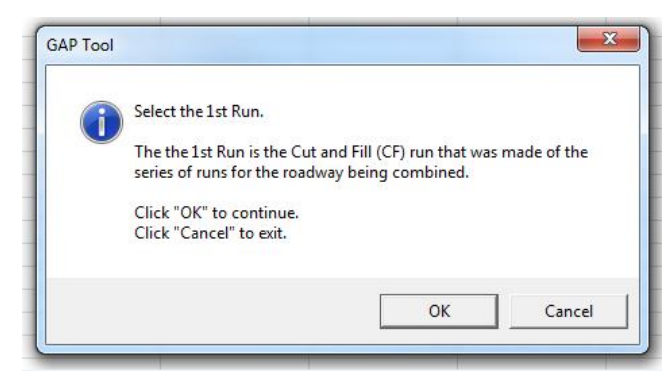

**Figure 7:** GAP Tool prompt

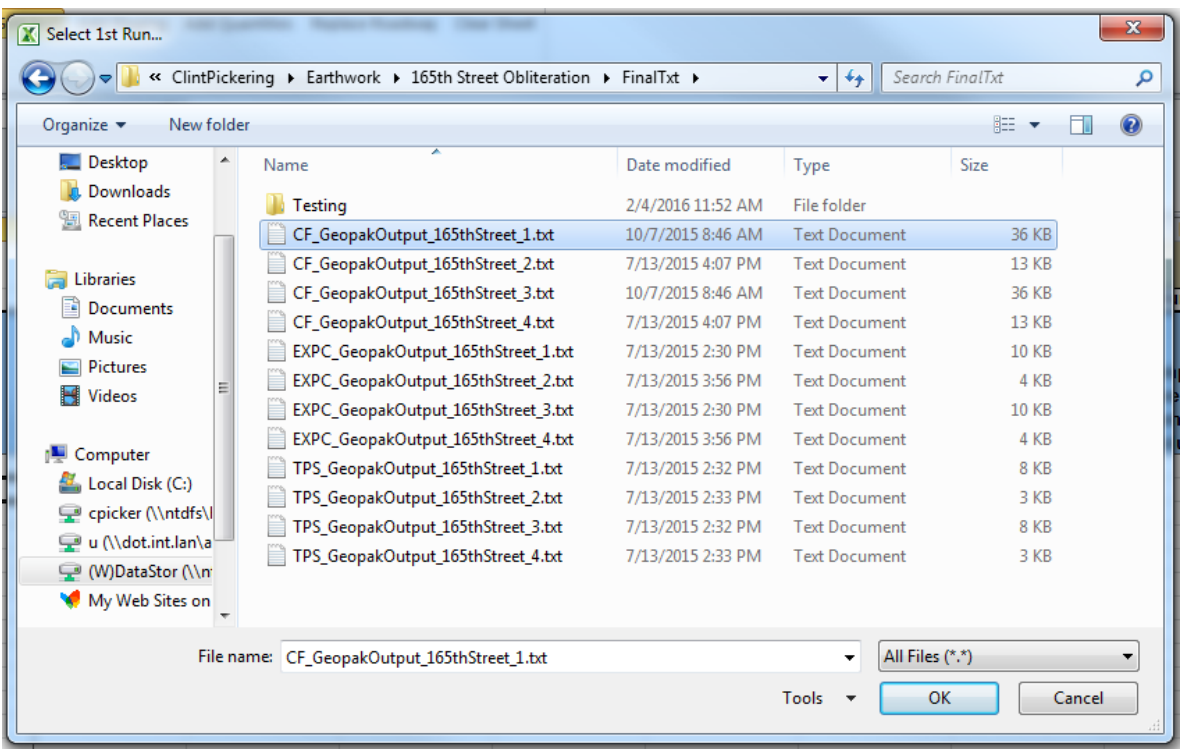

#### **Figure 8:** Sample GAP tool window.

Once loading is complete, users will be notified with the pop-up below. They can now see the new files that correspond with the file selected.

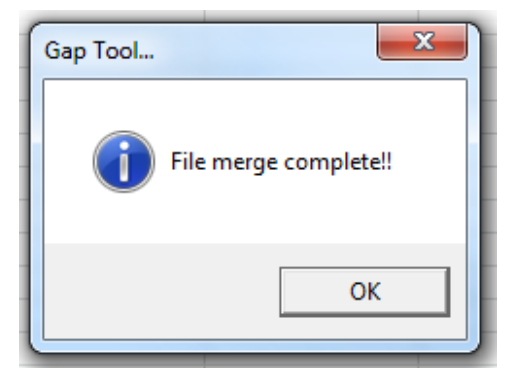

**Figure 9:** Gap Tool notification.

### **Add Staging Tool**

The Add Staging tool adds a staging number to the beginning of each stage of Earthwork for the project. All files that are intended for each stage should be placed in their own stage folder and imported one stage at a time. This tool also allows the user to put multiple stages in one file instead of separate files like was done in the past. If you don't have any staging within your project, use the Add Quantities tool instead to load all of the files in the final folder.

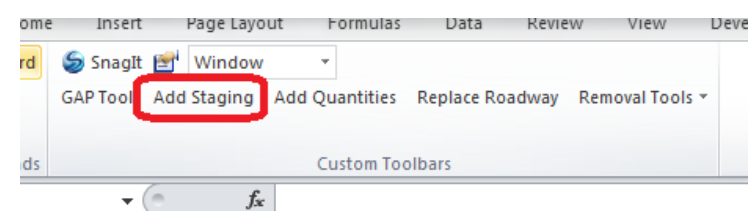

**Figure 10:** Add Staging tool location.

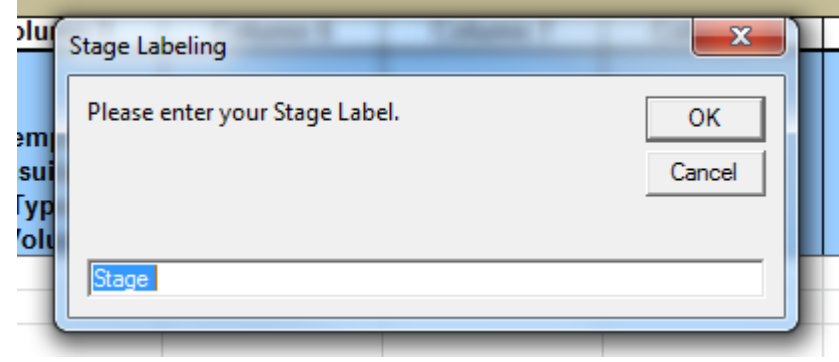

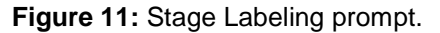

A prompt will appear once the stage is labeled. Select the folder location and click OK.

| 액<br>$\overline{\mathbf{x}}$<br>Browse<br>ol     |                                                                         |                    |                            |                 |        | $\mathbf{x}$   |
|--------------------------------------------------|-------------------------------------------------------------------------|--------------------|----------------------------|-----------------|--------|----------------|
|                                                  | « Local Disk (C:) > Program Files (x86) > Microsoft Office > Office14 > |                    | $+$<br>$\mathbf{v}$        | Search Office14 |        | م              |
| İ<br>New folder<br>Organize $\blacktriangledown$ |                                                                         |                    |                            |                 | 988 ▼  | $\circledcirc$ |
| Microsoft Excel                                  | ×<br>Name                                                               | Date modified      | Type                       | Size            |        |                |
|                                                  | 1033                                                                    | 12/7/2015 10:12 AM | File folder                |                 |        |                |
| <b>X</b> Favorites                               | 1036                                                                    | 5/28/2015 4:58 PM  | File folder                |                 |        |                |
| Desktop                                          | 3082                                                                    | 5/28/2015 4:58 PM  | File folder                |                 |        |                |
| Downloads                                        | <b>AccessWeb</b>                                                        | 5/28/2015 5:00 PM  | File folder                |                 |        |                |
| 圖 Recent Places<br>Ξ                             | <b>ACCWIZ</b>                                                           | 9/8/2015 4:12 PM   | File folder                |                 |        |                |
|                                                  | <b>ADDINS</b>                                                           | 5/28/2015 5:00 PM  | File folder                |                 |        |                |
| <b>Libraries</b>                                 | Bibliography                                                            | 5/28/2015 4:59 PM  | File folder                |                 |        |                |
| Documents<br>÷,                                  | <b>BORDERS</b>                                                          | 5/28/2015 5:00 PM  | File folder                |                 |        |                |
| Music                                            | <b>CONVERT</b>                                                          | 5/28/2015 5:00 PM  | File folder                |                 |        |                |
| <b>Pictures</b>                                  | <b>Document Parts</b>                                                   | 5/28/2015 4:58 PM  | File folder                |                 |        |                |
| Videos                                           | en                                                                      | 5/28/2015 4:58 PM  | File folder                |                 |        |                |
|                                                  | <b>FORMS</b>                                                            | 3/28/2014 7:13 AM  | File folder                |                 |        |                |
| Computer                                         | Groove                                                                  | 3/28/2014 7:14 AM  | File folder                |                 |        |                |
| Local Disk (C:)                                  | <b>InfoPathOM</b>                                                       | 5/28/2015 4:59 PM  | File folder                |                 |        |                |
| cpicker (\\ntdfs\l =                             | Library                                                                 | 5/28/2015 4:59 PM  | File folder                |                 |        |                |
|                                                  | Folder name:                                                            |                    |                            |                 |        |                |
|                                                  |                                                                         |                    | Tools $\blacktriangledown$ | OK              | Cancel |                |
|                                                  |                                                                         |                    |                            |                 |        |                |

**Figure 12:** Select file location.

After the folder that contains these files is selected, the program will then look for the CutFill file for each run that was made and then find all the other files that correspond with the name given after the CF\_ prefix. If the name of one of the corresponding files is not exactly like the CutFill file, it will be skipped and not found.

The name used after the CF must be less than 19 characters. If the roadway name is longer than 19 characters then the program will prompt users to shorten the name (see Figure 13) and then go through and correct all of the corresponding files with the same name.

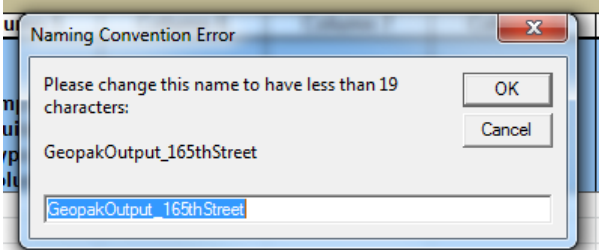

# **Figure 13:** File name warning.

This is another reason to make sure that the name conventions are accurate and identical. It is recommended to create a FinalTXT folder and that all of the final .txt files for Earthwork be put into a FinalTxt folder to be selected when users are ready import the information into the Earthwork spreadsheet.

The dialog box shown below will pop up when the program is finished.

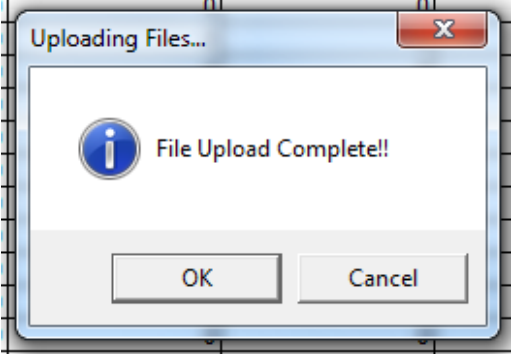

**Figure 14:** Completion notification.

### **Add Quantities Tool**

If staging isn't needed, the Add Quantities tool loads the final .txt files within a select folder into the Earthwork spreadsheet.

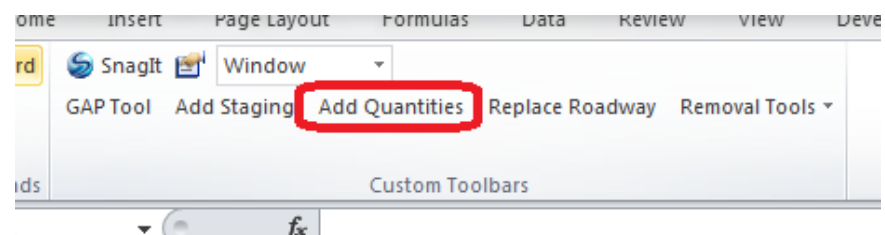

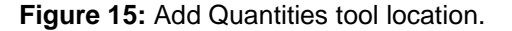

### **Replace Roadway Tool**

The Replace Roadway Tool allows users to replace a roadway file that has been rerun in MicroStation with the new file. It shows users the CutFill files within the folder that they picked and finds the roadway within the Earthwork sheet from the CutFill file that they select from the folder.

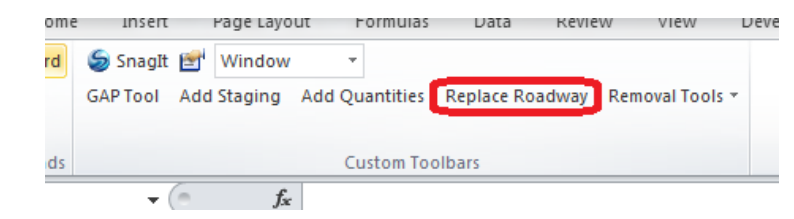

**Figure 16:** Replace Roadway tool location.

A dialog box will prompt users to select the CutFill file that was rerun. The program will then remove that roadway from the sheet and replace it at the bottom of the sheet.

|                                             | $\mathbf{x}$<br>X Load Cut And Fill Input Quantities                                                |                    |                                          |                    |        |             |  |  |  |
|---------------------------------------------|----------------------------------------------------------------------------------------------------|--------------------|------------------------------------------|--------------------|--------|-------------|--|--|--|
|                                             | « Personnel > ClintPickering > Earthwork > Earthwork > JBart > STG1<br>$+$<br>Search STG1<br>م<br>٠ |                    |                                          |                    |        |             |  |  |  |
| Organize $\blacktriangledown$<br>New folder |                                                                                                    |                    |                                          | 註▼                 | m      | $\circledR$ |  |  |  |
| <b>X</b> Microsoft Excel                    | ≖<br>Name                                                                                           | Date modified      | Type                                     | Size               |        |             |  |  |  |
|                                             | CF_CoRdM25_N.txt<br>m                                                                               | 9/14/2015 8:30 AM  | <b>Text Document</b>                     | 2 KB               |        |             |  |  |  |
| <b>X</b> Favorites                          | CF Harvest.txt                                                                                      | 9/14/2015 8:41 AM  | <b>Text Document</b>                     | 2 KB               |        |             |  |  |  |
| Desktop                                     | CF_Indian_North.txt                                                                                 | 9/14/2015 8:46 AM  | <b>Text Document</b>                     | 2 KB               |        |             |  |  |  |
| Downloads                                   | CF_Jasper_North.txt                                                                                 | 9/14/2015 9:02 AM  | <b>Text Document</b>                     | 2 KB               |        |             |  |  |  |
| <b>Recent Places</b><br>95.                 | CF_Marshal.txt                                                                                      | 9/14/2015 9:24 AM  | <b>Text Document</b>                     | 2 KB               |        |             |  |  |  |
|                                             | CF_ML020_1.txt                                                                                      | 9/14/2015 12:07 PM | <b>Text Document</b>                     | 131 KB             |        |             |  |  |  |
| <b>Libraries</b><br>⊣                       | EXPC_ML020_1.txt                                                                                    | 10/20/2015 3:18 PM | <b>Text Document</b>                     | 3 KB               |        |             |  |  |  |
| <b>Documents</b><br>÷.                      | TPS_ML020_1.txt                                                                                     | 10/26/2015 2:45 PM | <b>Text Document</b>                     | 28 KB              |        |             |  |  |  |
| <b>Music</b>                                |                                                                                                    |                    |                                          |                    |        |             |  |  |  |
| Pictures                                    |                                                                                                    |                    |                                          |                    |        |             |  |  |  |
| Videos<br>ÞЕ                                |                                                                                                    |                    |                                          |                    |        |             |  |  |  |
| Computer                                    |                                                                                                    |                    |                                          |                    |        |             |  |  |  |
| Local Disk (C:)                             |                                                                                                    |                    |                                          |                    |        |             |  |  |  |
| cpicker (\\ntdfs\Hor                        |                                                                                                    |                    |                                          |                    |        |             |  |  |  |
| u (\\dot.int.lan\atsci                      |                                                                                                    |                    |                                          |                    |        |             |  |  |  |
| (W)DataStor (\\ntdfs                        |                                                                                                    |                    |                                          |                    |        |             |  |  |  |
| My Web Sites on MS                          |                                                                                                    |                    |                                          |                    |        |             |  |  |  |
| <b>Gu</b> Network                           |                                                                                                    |                    |                                          |                    |        |             |  |  |  |
|                                             | File name:                                                                                          |                    | ۰                                        | Text Files (*.txt) |        |             |  |  |  |
|                                             |                                                                                                    |                    | <b>Tools</b><br>$\overline{\phantom{a}}$ | Open               | Cancel |             |  |  |  |

**Figure 17:** Prompt for new files.

During the process, a temporary sheet named "TempValues" will be created to store the manual entries from the following columns to alleviate the user from having to type all of these entries in again after replacing the roadway. When the process is finished replacing the roadway in the 'DataInformation' page, the process will replace the quantities in the columns above by comparing and matching the stations in both sheets to ensure the data is placed in the correct row.

#### Columns copied from:

Manually Calculated Cut Adjustments (+/- Cut) Manually Calculated Fill Adjustments (+/- Fill) 5' Minimum Class 10 End Area Sq. Ft. 20' Maximum End Area Sq. Ft. 3' Minimum Class 10 End Area Sq. Ft.

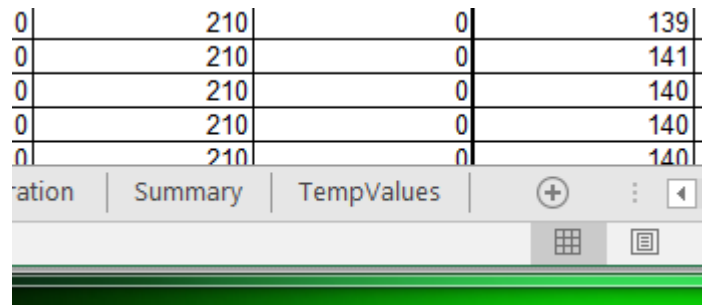

**Figure 18:** Temporary Storage Worksheet.

This dialog will display when finished.

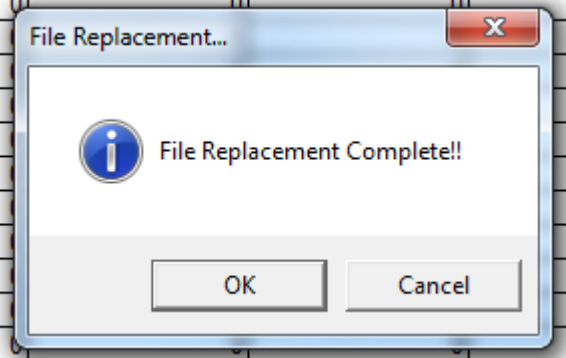

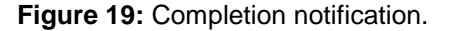

### **Remove Roadway Tool**

The Remove Roadway tool deletes a specific roadway for the DataInput sheet and the DataInformation sheet, removes the corresponding roadway tab along the bottom, and rebuilds the Summary sheet if the file has already been processed. It does not update the 107\_28 sheet. The final sheets must be re-run in order to remove a roadway from them.

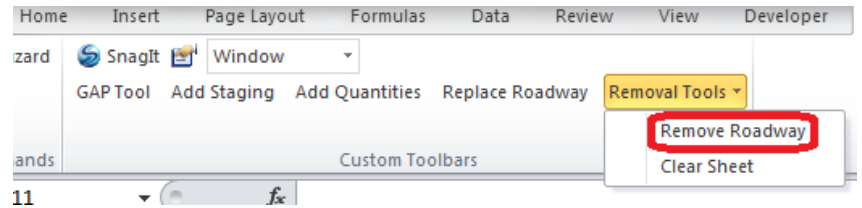

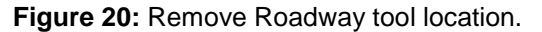

A warning prompts the user because this cannot be undone once it is executed.

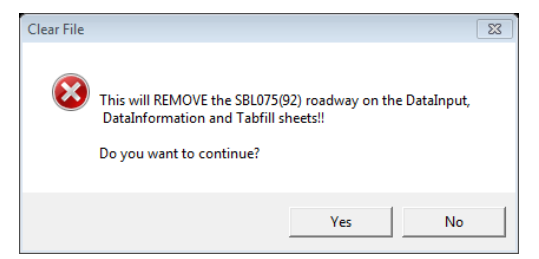

**Figure 21:** Warning prompt.

#### **Clear Sheet Tool**

The Clear Sheet tool clears the DataInput sheetand the DataInformation sheet, deletes the Tabfill sheet, and resets the 107\_28 sheet.

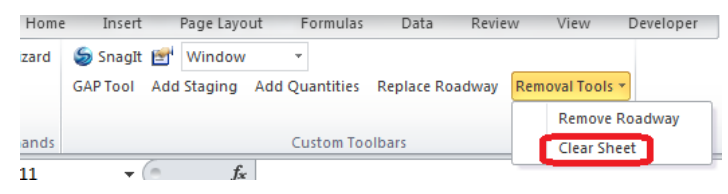

**Figure 22:** Clear Sheet tool location.

A warning prompts the user because this cannot be undone once it is executed.

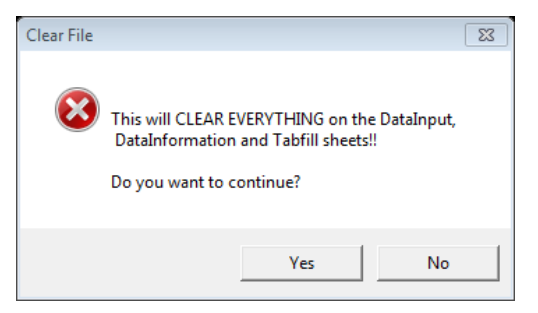

**Figure 23:** Warning prompt.

# <span id="page-10-0"></span>**DataInformation Sheet**

The DataInformation Sheet is where the raw data on the DataInput sheet is calculated.

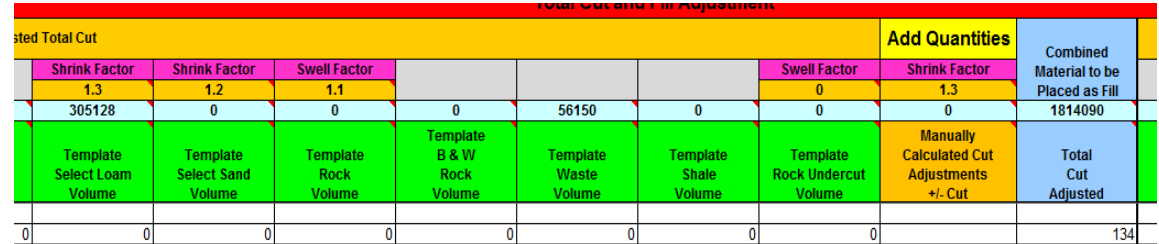

#### **Figure 24:** DataInformation column headings.

Hovering over any cell with a red triangle in the upper left-hand corner will provide information about that column.

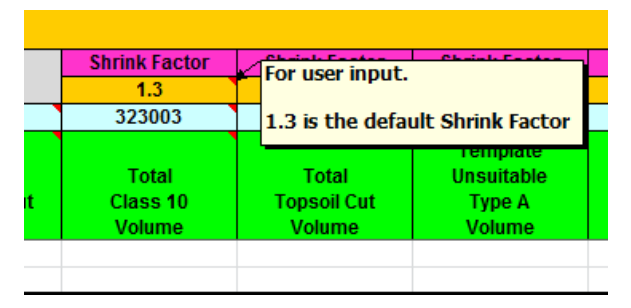

**Figure 25:** Comments describe column purpose.

### **Orange Column Headings**

Many places within the sheet are colored orange. These cells indicate either data is necessary from the user, or that data may be changed by the user. Figure 25 shows some of the shrink factors on the sheet. They are orange and contain what has been predetermined to be the most common factor used for those soil types. The shrink factors can be changed by the user, though, if it is determined that a particular soil type on the project has a different shrink factor than the standard.

### **Green Column Headings**

The green column headings indicate that the data below them are nothing more than summations for the original data from GeoPak.

### **Blue Column Headings**

The blue headings indicate that a calculation was performed to manipulate the data. The cells below the blue headings should never be altered. If a quantity needs to be adjusted, either an orange column value needs to be changed or users should clear out the Earthwork file, make adjustments in the cross sections, run the necessary input files again, and reimport the changed data. By overriding formulas, the changed quantities may not transcend throughout the project properly.

### **Add Quantities**

The DataInformation Sheet contains two "Add Quantity" columns that are for the user to use to manually calculated quantities. One is for the Cut side and one is for the Fill side. These columns can contain "+" or "-" quantities. Examples of manually calculated items include entrances and dikes.

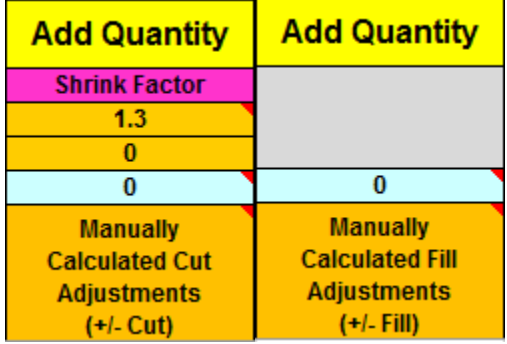

**Figure 26:** Add Quantity column headings.

### **Weighted Average Shrink Factor**

The Factor shown in an orange cell is the default factor that should meet most needs. If the number needs to be changed to match what is provided by the soils design group, the user just inputs the number needed into the cell.

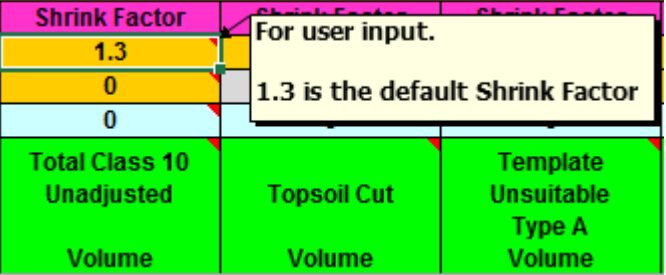

**Figure 27:** The Factor for calculating the Weighted Average Shrink.

The orange cell below the factor cell is the quantity that the weighted factor formula calculates from. This number defaults with a formula equaling the total volume shown in light blue cell below it. If the user is going to waste part of the cut quantity, the user needs to change the volume in the orange cell to the volume of material that is going to be used for fill.

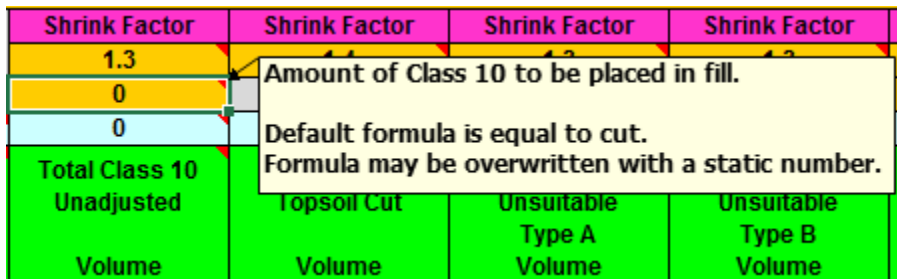

**Figure 28:** The volume for calculating the Weighted Average Shrink.

The Weighted Average Shrink Factor is based on the formula multiplying the factor and the volume of each column being placed as fill (the number directly under the factor), adding the quotient for each column together, dividing the sum of the quotients by the sum of all the cut volumes placed as fill (the numbers directly under the factors), and rounding the final number to 2 decimal places. The weighted average factor is then applied to the Total Fill Adjusted as shown below.

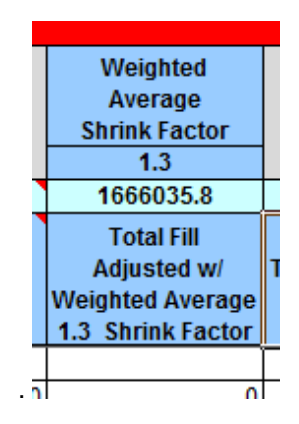

**Figure 29:** Shrink heading example.

#### **Placement of Unsuitable Soil Types**

The Unsuitable Placement Check is for the user to be able to determine the amount of unsuitable material that can be placed according to Standard Road Plan EW-102.

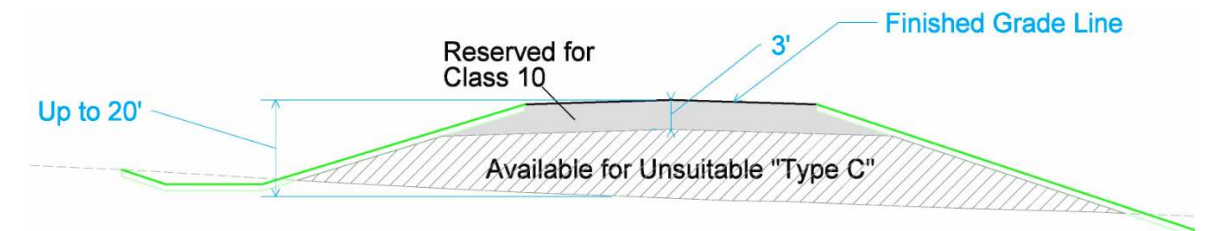

**Figure 30:** Example of Unsuitable placement calculation.

The user will enter minimum end areas of Class 10 fill (shaded gray in the above example) needed for each unsuitable placement situation (5 foot Minimum, 20 foot Maximum, 3 foot Minimum). For instance, some unsuitable "C" material can be placed anywhere more than 3 feet below the subgrade. The user draws a line 3 feet below the subgrade line and floods the area. This is the minimum amount of Class 10 needed at this cross section to be entered in the calculation file. The remaining fill area is available for unsuitable "C" placement (hatched in the above example), and is provided by the calculation file. Users need to pick a typical cross section that is representative of the project. It is not necessary to enter a value at every station. However, if the project has large changes, it may be proper to adjust the values, and independent roadways should all have individual values.

**Note:** the equation in the calc file accounts for topsoil stripping and plowing and shaping as long as the fill end area exceeds the minimum Class 10 end area.

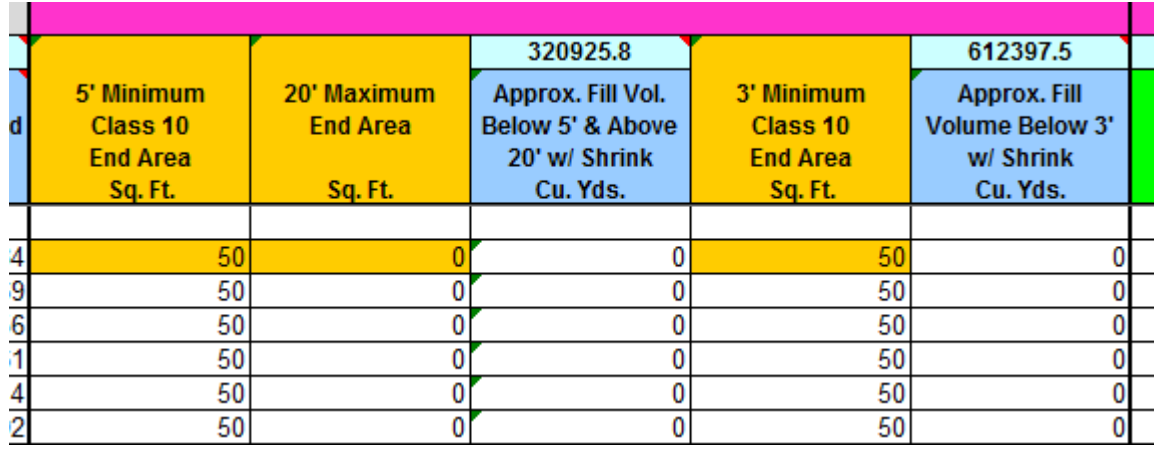

**Figure 31:** Check for unsuitable soil placement.

**Large Core-Out Areas.** The calculation file does not account for add quantities in the unsuitable placement columns (labeled above as "Approx. Fill Vol. Below 5'…"), making the volumes generally conservative. However, this may not be appropriate for areas with large core-outs. For projects with core-out volumes where 10,000 cubic yards or more of unsuitable material could be placed, the designers will need to manually adjust the fill volumes in the station ranges appropriate.

# **Topsoil Column Headings**

The Topsoil columns show the typical thickness of cut and replacement, the replacement with shrink, and the difference of the cut minus the replacement with shrink. There is no user input here unless it is necessary to change the Shrink Factor for the topsoil.

| AE.                                   | A⊦                                                         | AG                                                           | AH                                                                    |  |  |  |  |  |  |
|---------------------------------------|------------------------------------------------------------|--------------------------------------------------------------|-----------------------------------------------------------------------|--|--|--|--|--|--|
| <b>Topsoil</b>                        |                                                            |                                                              |                                                                       |  |  |  |  |  |  |
| <b>Typical thickness</b><br>is 12"    | <b>Typical Thickness</b><br>is 8"                          | <b>Topsoil</b><br>Replacement<br><b>Shrink Factor</b><br>1.4 |                                                                       |  |  |  |  |  |  |
| 561984                                | 333503                                                     | 466904.2                                                     | 95080.9                                                               |  |  |  |  |  |  |
| Total<br>Topsoil Cut<br><b>Volume</b> | Template<br><b>Topsoil</b><br>Replacement<br><b>Volume</b> | <b>Topsoil</b><br>Replacement<br>With 1.4 Shrink<br>Factor   | <b>Topsoil Cut</b><br><b>Minus Topsoil</b><br>Replacement<br>w/Shrink |  |  |  |  |  |  |
|                                       |                                                            |                                                              |                                                                       |  |  |  |  |  |  |

**Figure 32:** Topsoil Column Headings.

#### <span id="page-13-0"></span>**User Calculations**

This sheet is primarily for the user to be able to do any hand calculations needed for Earthwork, to be able to link back to the information from the DataInformation Sheet, and to ensure that the calculations showing the information are passed along with the Earthwork to the field.

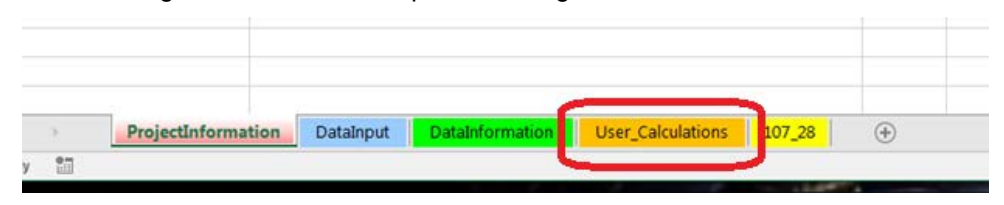

# **Tab Sheet Production**

The Add-Ins menu of the DataInformation sheet has two drop down menus: Tab Sheets and T-Sheets.

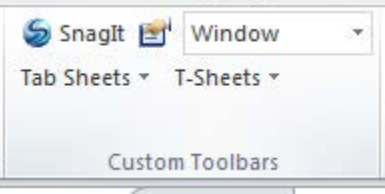

**Figure 33:** Add-In menu on DataInformation sheet.

The Tab Sheets has 3 choices: Build Tab Sheets, Rebuild Single Tab Sheet Only, and Rebuild Summary Tab Sheet Only. The Build Tab Sheets will create/recreate ALL the Tabs Sheets. The Rebuild Single Sheet Only recreates a single Tab Sheet and rebuilds the Summary. The Rebuild Summary Tab Sheet Only will recreate the Summary sheet once the user rearranges the Tab Sheets.

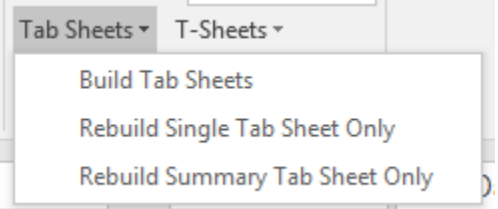

#### **Figure 34:** Tab Sheets tools.

After the Build Tab Sheets tool has been run, a grey colored Tab Sheet for each roadway appears across the bottom of the workbook, including the Summary sheet at the end. These are in the order in which the roadways are listed in the 'DataInformation' sheet.

| 40                            | 5204+25.001                               |       | 144<br>213                                              |         | 691            | п         |         |            |                               |
|-------------------------------|-------------------------------------------|-------|---------------------------------------------------------|---------|----------------|-----------|---------|------------|-------------------------------|
| 41                            | 5204+50.00                                |       | 167<br>104                                              |         | 63             |           |         |            |                               |
| $\Lambda$<br>$M \leftarrow N$ | <b>EQ04 + 7E 00</b><br>ProjectInformation |       | 440<br><b>CO</b><br><b>DataInformation</b><br>DataInput | 10728   | E9.<br>Adams / | Armstrong | Bettin  | Buchanan N | Cory<br>Buchanan <sub>S</sub> |
| Ready                         | 臨                                         |       |                                                         |         |                |           |         |            |                               |
|                               |                                           |       |                                                         |         |                |           |         |            |                               |
|                               |                                           |       |                                                         |         |                |           |         |            |                               |
|                               |                                           |       |                                                         |         |                |           |         |            |                               |
|                               | Ira Obliteration                          | Ira S | <b>ML020</b>                                            | Orchard | Pioneer        | Quail     | Summary |            |                               |
|                               |                                           |       |                                                         |         |                |           |         | 囲          |                               |

**Figure 35:** Sheets for each roadway.

After replacing a roadway, the user will need to update the roadway tab. To do this, select the roadway title and then select Rebuild Single Tab Sheet Only. This will clear the information out of the existing roadway tab sheet and replace it with the updated information. It will also run the summary update as well so that both are updated at the same time.

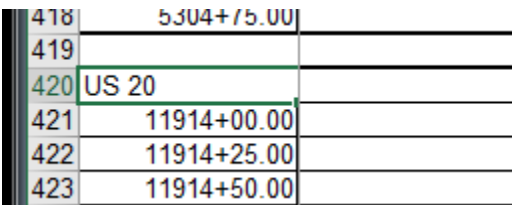

#### **Figure 36:** Roadway title.

The summary sheet order is created off of the order of the sheets for each roadway shown in Figure 35.

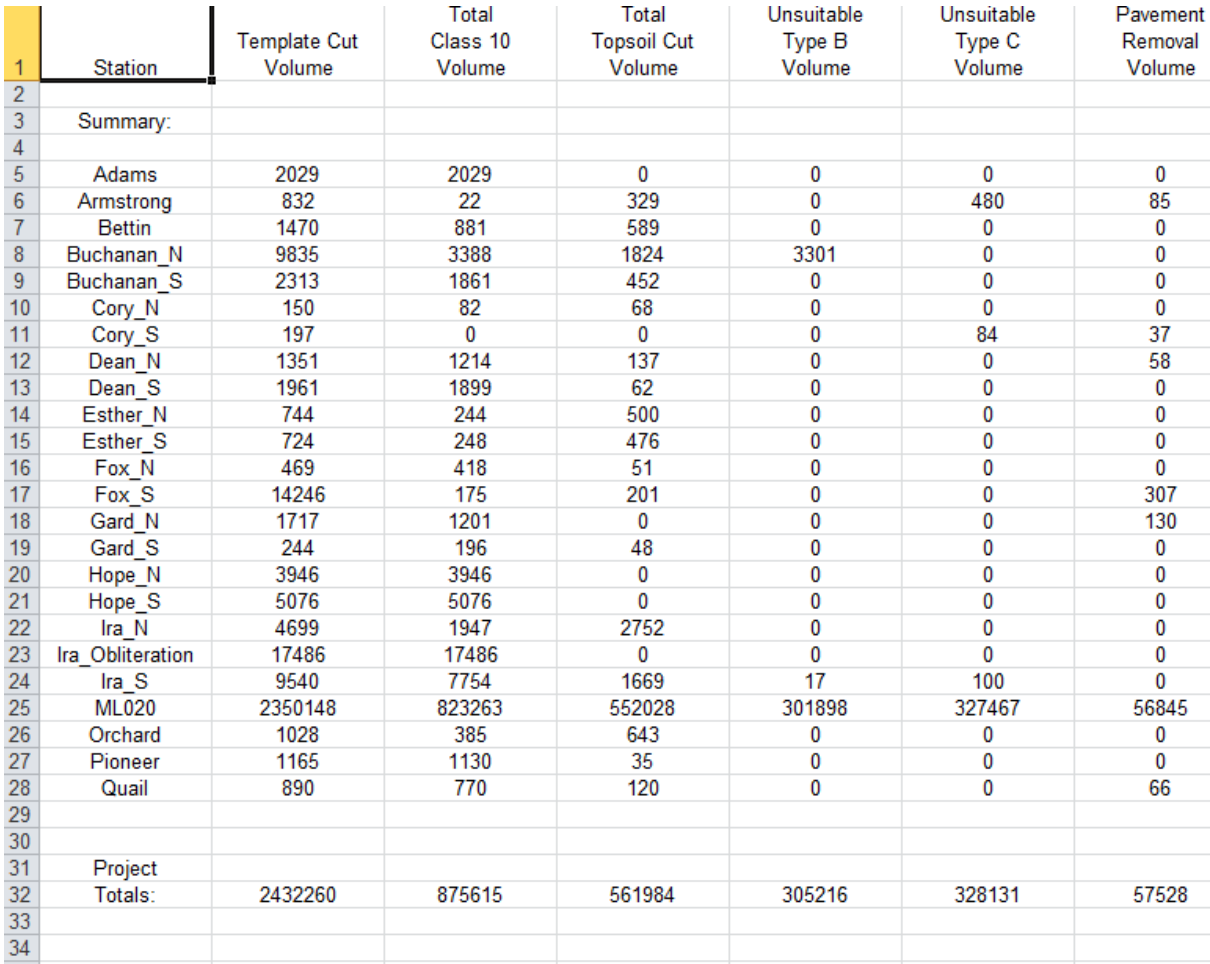

**Figure 37:** Summary Sheet.

See how the Summary Sheet in Figure 38 looks different than Figure 37 after the Roadway Tabs have been rearranged.

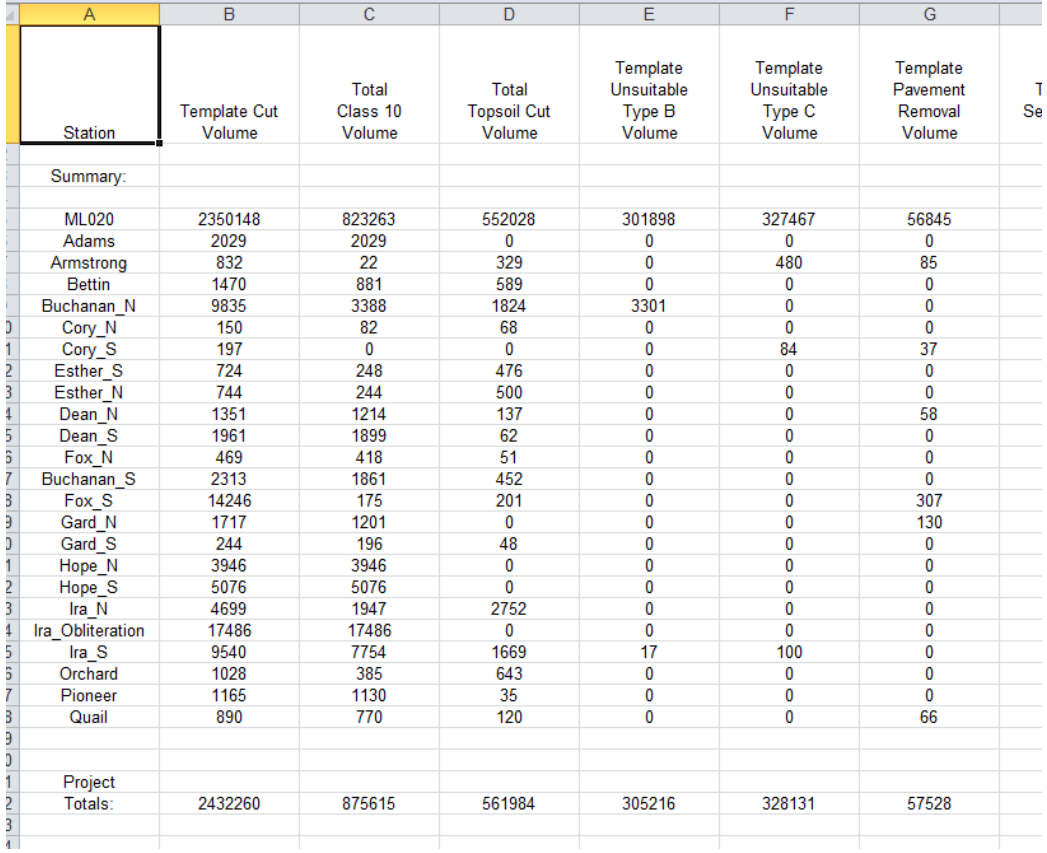

**Figure 38:** Summary Sheet.

# <span id="page-17-0"></span>**T-Sheet Production**

The T-Sheets drop down menu contains two options: Build T-Sheets and Build Summary Sheet Only.

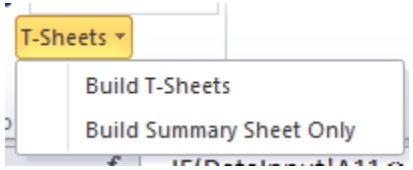

#### **Figure 39:** T-Sheets Menu

The Build T-Sheets creates the final sheets on the 107\_28 Tabulation that will be submitted with the plan. It also creates a Summary sheet at the end. Each roadway will start on a new page.<br>Proceed unimorgeneuvery and the endeavery and the effect of the endeavery will start on a new page.

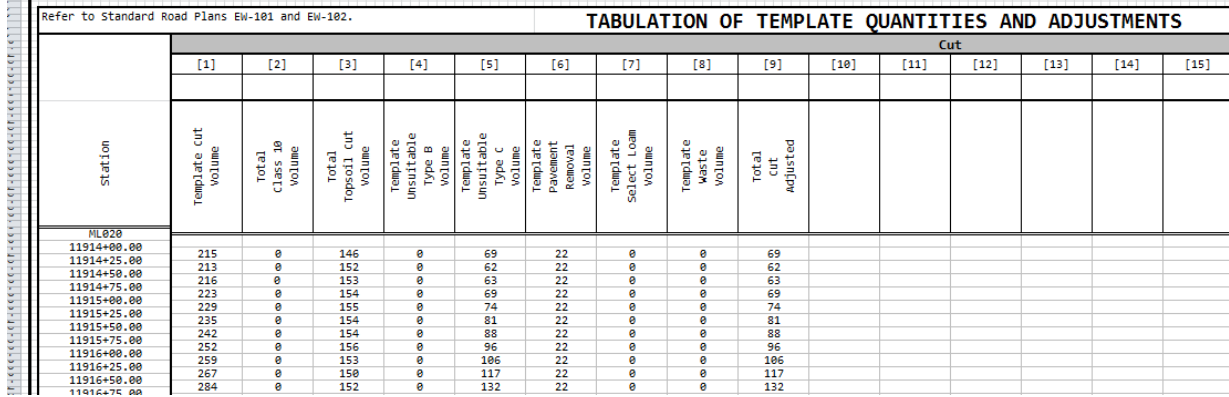

#### **Figure 40:** Roadway T Sheet.

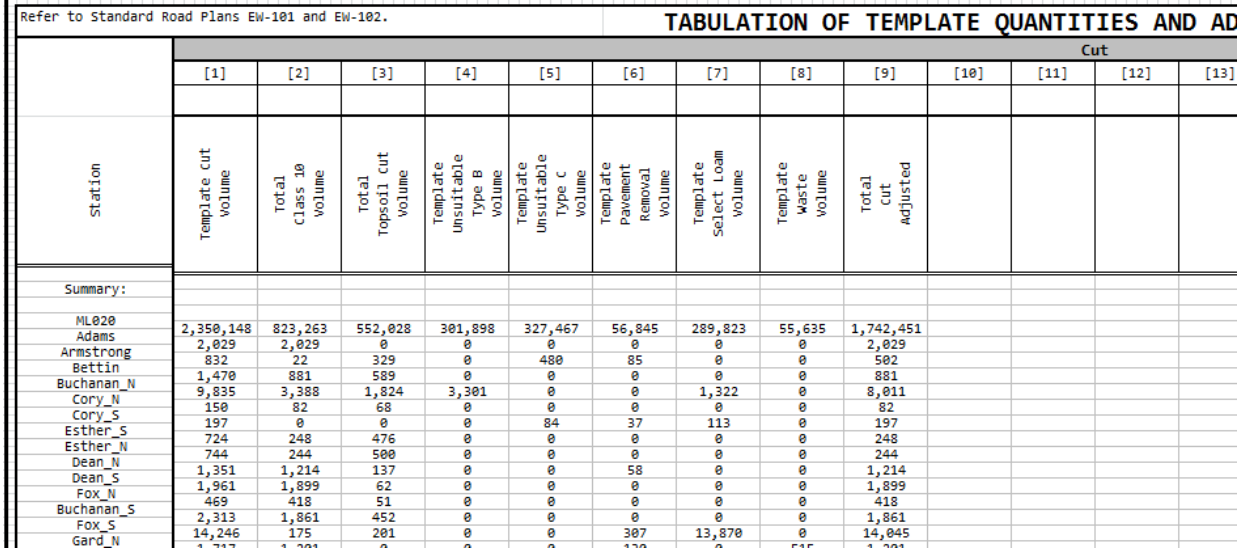

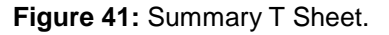

Some projects will either produce single sheets or a double sheet. The sheet numbers for both are shown below. The sheet numbers are set when the final sheets are processed. A dialog box will pop up asking for the beginning sheet number.

#### **Single Sheet Project:**

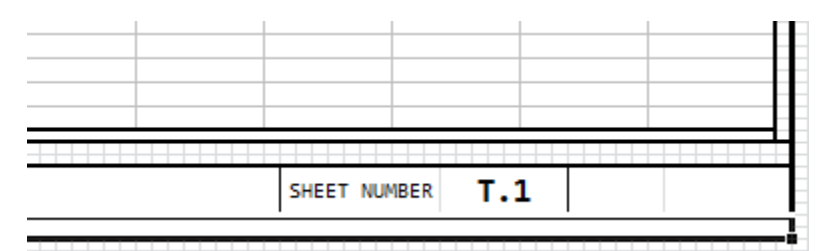

# **Figure 42:** T.1 Sheet

#### **Double Sheet Project:**

(To accommodate more columns for soil layers)

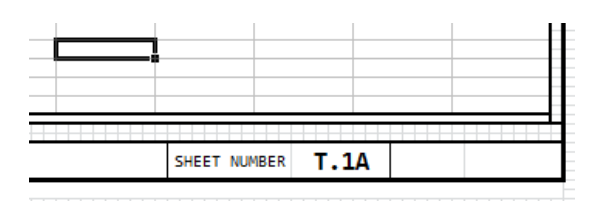

#### **Figure 43:** T.1A Sheet (Cut Columns)

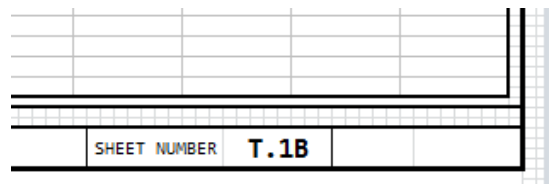

#### **Figure 44:** T.1B Sheet (Fill Columns)

The 107 28 sheet has 2 drop down menus, see Figure 45.

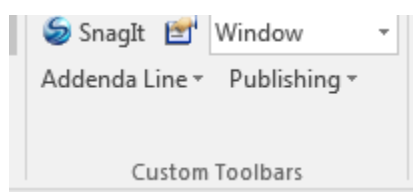

#### **Figure 45:** Final sheet.

The Addenda Line drop down is for adding an addenda line or removing an addenda line to the bottom of a sheet, see Figure 46.

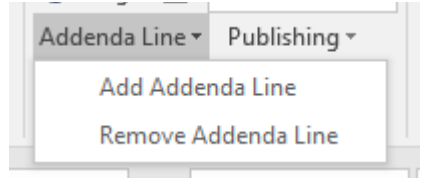

**Figure 46:** Final Sheet – Addenda Line drop down.

To add or remove the Addenda Line, the user selects a cell within the sheet and selects to add or remove the line, see Figure 47.

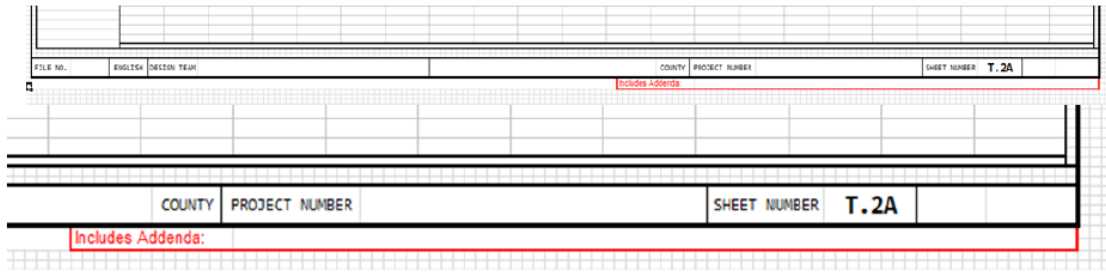

#### **Figure 47:** Addenda line.

The Publishing drop down contains 2 options for publishing the final sheets, see Figure 48.

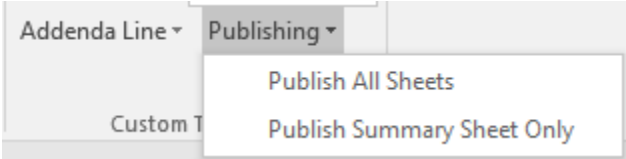

**Figure 48:** Final Sheet – Publishing drop down.

The "Publish All Sheets" works like the previous button, "Publish Sheets", in that it publishes all the sheets on the final 107\_28 tab.

The "Publish Summary Sheet Only" button is designed so the user can publish just the Summary Sheet of the final plan sheets. This allows the user to do so without having to run the Summary Sheet tool which would delete any roadway totaling that had already been done.

For either option, a dialog box like the one shown in Figure 49 below will appear for the user to choose where to create the .pdf.

| Organize v<br>New folder       |                       |                    |             | $\mathbb{H}$ + | $\circledcirc$ |
|--------------------------------|-----------------------|--------------------|-------------|----------------|----------------|
| Microsoft Excel<br>$\mathbf x$ | ≖<br>Ą<br>Name        | Date modified      | Type        | Size           |                |
|                                | 1033                  | 3/29/2016 10:24 AM | File folder |                |                |
| Favorites<br>₩                 | 1036                  | 5/28/2015 4:58 PM  | File folder |                |                |
| Desktop                        | 3082                  | 5/28/2015 4:58 PM  | File folder |                |                |
| Downloads<br>b.                | AccessWeb             | 5/28/2015 5:00 PM  | File folder |                |                |
| Recent Places                  | <b>ACCWIZ</b><br>E    | 5/12/2016 3:28 PM  | File folder |                |                |
|                                | <b>ADDINS</b>         | 3/29/2016 10:24 AM | File folder |                |                |
| Libraries                      | Bibliography          | 5/28/2015 4:59 PM  | File folder |                |                |
| B<br><b>Documents</b>          | <b>BORDERS</b>        | 5/28/2015 5:00 PM  | File folder |                |                |
| Music                          | <b>CONVERT</b>        | 3/29/2016 10:23 AM | File folder |                |                |
| Pictures                       | <b>Document Parts</b> | 5/28/2015 4:58 PM  | File folder |                |                |
| Ħ<br>Videos                    | en                    | 5/28/2015 4:58 PM  | File folder |                |                |
|                                | <b>FORMS</b>          | 3/28/2014 7:13 AM  | File folder |                |                |
| Computer                       | Groove                | 3/28/2014 7:14 AM  | File folder |                |                |
| Local Disk (C:)                | InfoPathOM            | 5/28/2015 4:59 PM  | File folder |                |                |
| cpicker (\\ntdfs\HomeFolde -   | $\epsilon$            | m.                 |             |                | r              |
| Folder name:                   |                       |                    |             |                |                |

**Figure 49:** Prompt for .pdf creation location.

# **Chronology of Changes to Design Manual Section:**

**020J-062 Earthwork Calculation File**

# 2/1/2018 Revised Rewrote the Weighted Average Factor description to show how it is calculated. 12/19/2017 Revised Changed the publishing for final sheets - Added a button allowing the user to publish only the summary sheet after all the sheets have been ran. 11/16/2017 Revised Enhanced the Roadway Replacement Tool to temporarily copy out the data in the manual input columns for cut, fill, and the EW-102 checks. Then when the roadway is replaced, it copies the values back in. Also created a tool to rebuild a single roadway tab sheet. It updates the Summary Sheet also when rebuilding a single roadway. 5/9/2017 Revised Added a brief description for the use of an added worksheet for the user to be able to do hand calculations and link the DataInformation sheet back to for the results. 1/5/2017 Revised Added hyperlink to area of document for creating input files. 9/14/2016 Revised Added a roadway removal tool. Updated some code to the calc file that allows for multiple plowing and shaping runs within a roadway. Updated the formulas in the "Approx. Fill Vol. Below 5' & Above 20' w/ Shrink" and "Approx. Fill Volume Below 3' w/ Shrink" to include Existing Topsoil Undercut and Existing Topsoil Stripping Undercut. 8/17/2016 Revised Corrected the naming convention for the Subgrade Undercut run. Changed it from "UCCF" to "UCSG". 8/5/2016 Revised Revised section to coordinate with new earthwork calculation files. Shrink has moved from cut to fill. 7/31/2015 NEW New